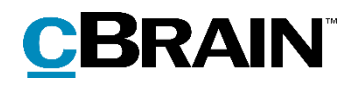

# **F2**

Case Template Editor

Version 8

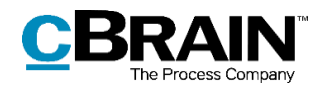

#### **Table of contents**

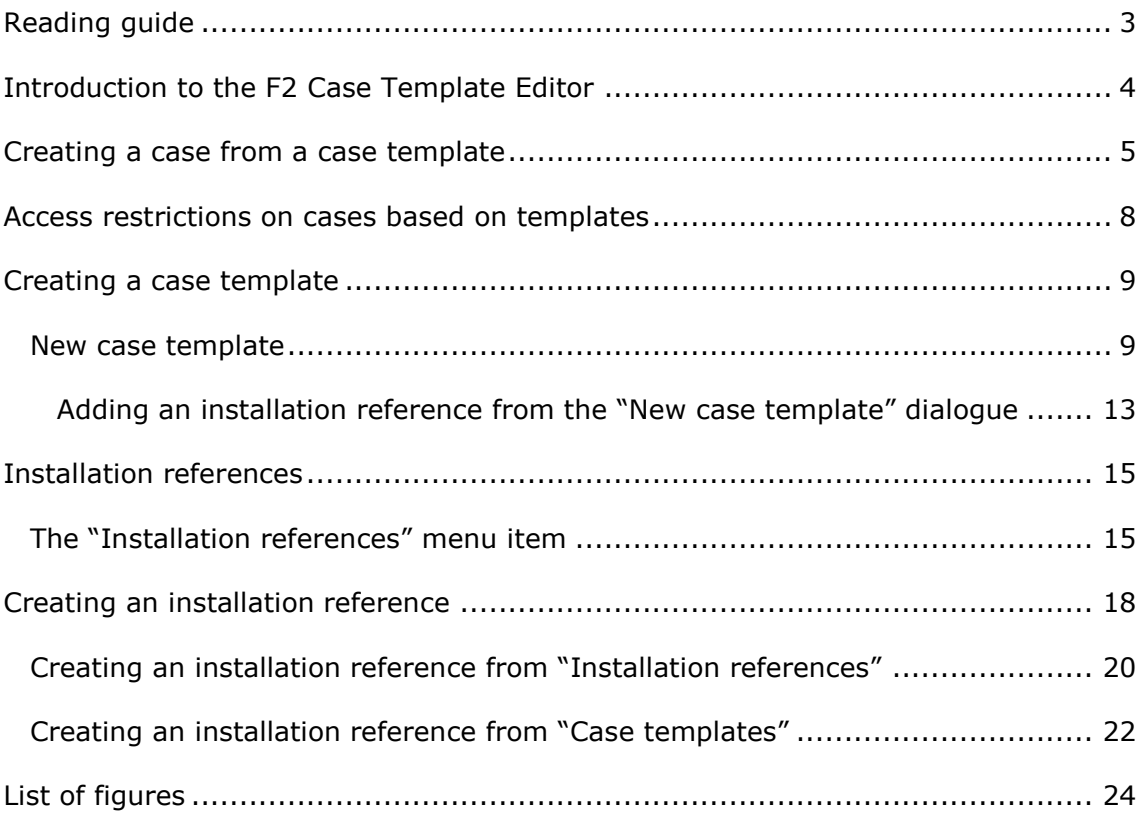

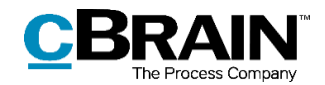

# <span id="page-2-0"></span>**Reading guide**

This manual is written for users of F2 Case Template Editor.

The manual contains a short introduction to F2 Case Template Editor and a general description of its functionality. The description adheres to best practice in digital bureaucracy.

The manual is based on an F2 solution with all available add-on modules installed. Users may notice some differences between their own F2 client and the one presented here depending on the add-on modules included in their organisation's F2 solution.

In this manual, the names of commands are **bolded**. Commands are clickable features such as buttons. The names of fields and lists are placed in "quotation marks".

References to other sections within the document and references to other documentation are *italicised*.

We hope you enjoy using F2.

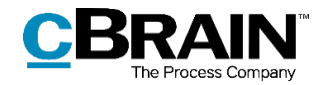

## <span id="page-3-0"></span>**Introduction to the F2 Case Template Editor**

F2's case templates assist the user in labelling cases correctly during the case creation process. When creating a new case, the user may base it on a template. Case templates assist the user by pre-filling or locking certain case-specific fields (e.g. "File plan" or "Keyword") or making those fields mandatory for the user to fill in.

The F2 Case Template Editor add-on module allows users with the "Can edit case templates" privilege to create and maintain various case templates. These can be accessed by the organisation's users through the "New case" dialogue. For further information on case creation, see the *F2 Desktop – Cases* manual. F2 Case Template Editor requires the F2 Case Templates add-on module in order to function.

The "Can edit case templates" privilege also lets the user create and edit installation references. Installation references define elements with which the fields on a case template are filled.

The first part of this manual demonstrates how to use a case template to create a new case. The manual then addresses access restrictions on case templates, and finally it is shown how a user with the "Can edit case templates" privilege creates the case template itself as well as the required installation references.

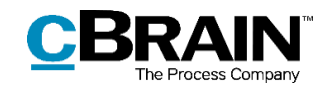

### <span id="page-4-0"></span>**Creating a case from a case template**

Case templates are accessed through the "New case" dialogue. The figure below shows an example of how this dialogue might look. The default fields depend on the organisation's setup. For further information on creating a case, see *F2 Desktop – Cases*.

When a case template has been created in an organisation, it is accessible from the drop-down menu at the top of the "New case" dialogue. A case template that is associated with a specific unit is invisible to users outside of this unit.

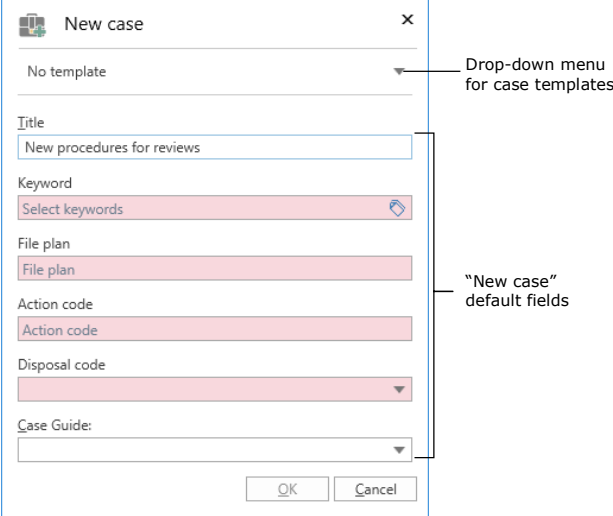

**Figure 1: The "New case" dialogue**

<span id="page-4-1"></span>Click the **drop-down arrow** in the top right corner of the dialogue to open a list of available case templates. If a case template is intended for the user's unit specifically, its title is bolded and the name of the unit is shown in brackets. See the figure below.

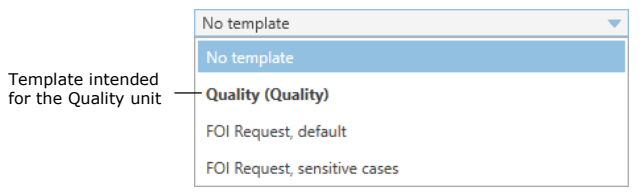

**Figure 2: Drop-down menu for case templates**

<span id="page-4-2"></span>Click the desired **case template**. Similar to the default fields in the "New case" dialogue, some fields on the case template may be mandatory to fill in.

A field may also be pre-filled. This function is practical in e.g. the keyword field if a user often creates cases with a certain keyword or set of keywords.

A pre-filled field may be locked to prevent the case creator from editing its contents. This function may be used if the case being created from the case template must have a certain access restriction which should not be changed by the user. A locked field may also be hidden, which may be useful if its contents is irrelevant to the user during case creation.

The figure below shows a case template with a number of fields.

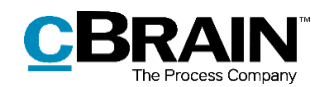

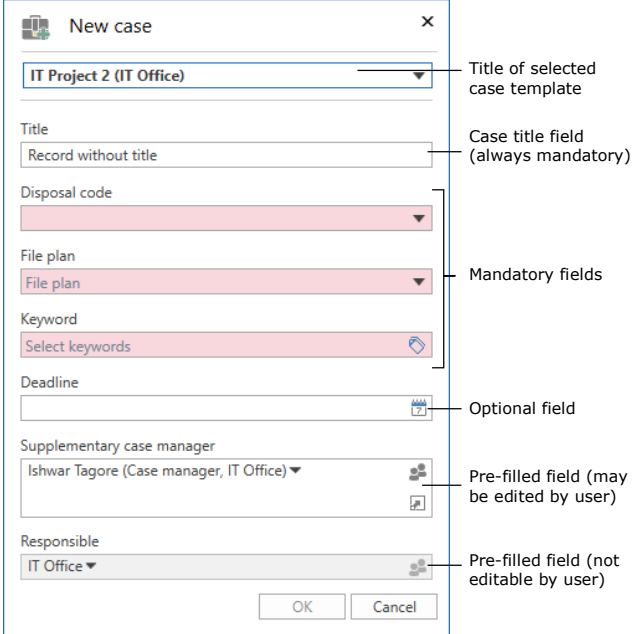

**Figure 3: Example of case template**

<span id="page-5-0"></span>The fields on the case template example are discussed below.

**Note**: The table below discusses the fields as they are configured in the case template example above. The case creator's options for each field depend on the configuration of the case template. For further information on how to set up a case template, see *[Creating a case template](#page-8-0)*.

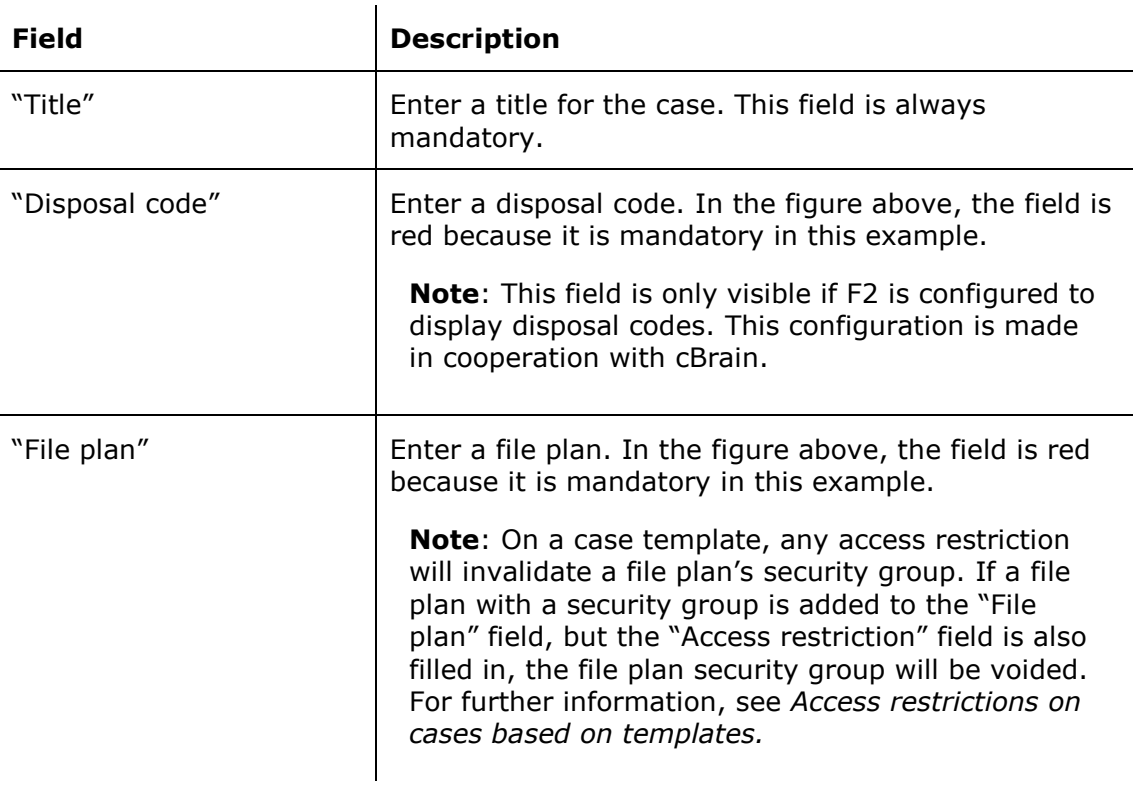

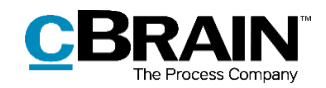

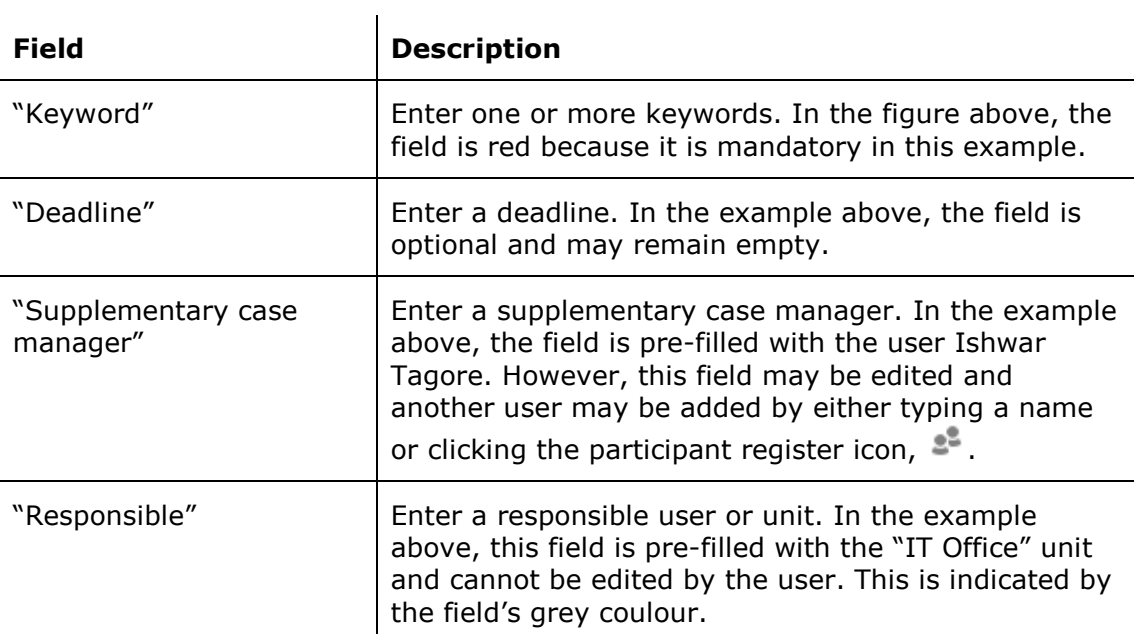

After the case template's mandatory fields and any optional fields have been filled in, click **OK** to create the case.

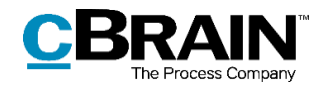

## <span id="page-7-0"></span>**Access restrictions on cases based on templates**

The "Access restriction" field on the case template determines two things: who is able to access a case template and who is able to access a case based on the template.

A case template with this field included and editable lets the user add an access restriction which will apply to the case as may be done when a case is created without a case template.

A case template with an "Access restriction" field that is pre-filled by a user with the "Can edit case templates" privilege can only be seen by users who are included in the specified access restriction. This may be e.g. a unit or a security group.

When a case based on a template containing an element in the "Access restriction" field (either added by the template's creator or a user during case creation), the contents of this field overwrites all other access restrictions that could affect case access. For example, if the case creator has chosen a "Security group for new cases" in "Setup" on the "Settings" tab in the main window, this security group is overwritten by the access restriction specified on the case template.

**Note**: If a case template includes an empty "Access restriction" field, F2 automatically inserts the user's "Security group for new cases" if any is chosen.

The prioritisation of the case template's access restriction also applies when the case creator adds a file plan with an associated security group. If the template contains both an access restriction and a file plan with a security group, the content of the "Access restriction" field determines who is able to access the case. The file plan's security group is rendered invalid.

**Note**: F2 favours the user's choice of security group for new cases over the security group of a file plan. For case templates with no pre-determined access restriction (but on which the field is present), the user's "Security group for new cases", if any, is added to the "Access restriction" field. The user's choice of security group then becomes the effective access restriction on the case, even if a file plan with a security group is added during case creation. In this case, the file plan's security group is rendered invalid.

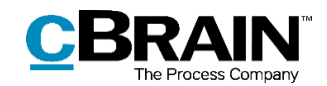

### <span id="page-8-0"></span>**Creating a case template**

Users with the "Can edit case templates" privilege are able to create and edit case templates. Go to the "Settings" tab and click the **Case templates** menu item.

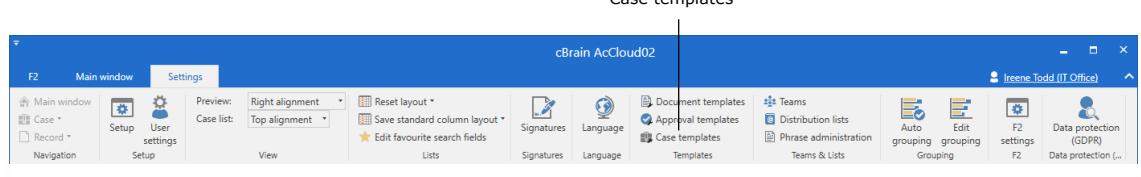

Case templates

**Figure 4: The "Case templates" menu item**

<span id="page-8-2"></span>From here it is possible to create and delete case templates and import or export them to and from F2. The window shows a list of existing case templates, which can be sorted by various columns. Below the column title is a field for filtering that makes it easier to search for a specific template.

|                      |                                                             |                                                         |           | Case templates           |                    |                          |                    | ÷ | о  | $\mathbf{x}$  |
|----------------------|-------------------------------------------------------------|---------------------------------------------------------|-----------|--------------------------|--------------------|--------------------------|--------------------|---|----|---------------|
|                      | Case templates                                              |                                                         |           |                          |                    |                          |                    |   |    | ⌒             |
| New case<br>template | 图 <sup>2</sup> Edit<br>New<br><b>X</b> Delete<br><b>New</b> | $\leftarrow$ Import<br>▃<br>Export<br>$all -$<br>Export |           |                          |                    |                          |                    |   |    |               |
| Columns              | $+$ Name                                                    |                                                         | Units     | Created                  | Created by         | Last updated             | Last updated by    |   |    |               |
| Filter               |                                                             |                                                         |           | $\overline{\phantom{a}}$ |                    | $\overline{\phantom{a}}$ |                    |   |    |               |
|                      | <b>IT Project</b>                                           |                                                         | IT Office | 20-01-2021 12:33         | Klaus Salomon      | 20-01-2021 12:33         | Klaus Salomon      |   |    |               |
|                      | Weekly meeting agenda                                       |                                                         |           | 19-05-2021 12:43         | Ireene Todd        | 19-05-2021 12:43         | <b>Ireene Todd</b> |   |    |               |
|                      | Finance I                                                   |                                                         |           | 19-05-2021 12:46         | <b>Ireene Todd</b> | 19-05-2021 12:46         | <b>Ireene Todd</b> |   |    |               |
|                      | HR case                                                     | <b>HR</b>                                               |           | 19-05-2021 12:51         | <b>Ireene Todd</b> | 19-05-2021 12:52         | <b>Ireene Todd</b> |   |    |               |
|                      |                                                             |                                                         |           |                          |                    |                          |                    |   | n. | $\mathcal{A}$ |
|                      |                                                             |                                                         |           |                          |                    |                          |                    |   |    |               |

**Figure 5: The "Case templates" window**

#### <span id="page-8-3"></span><span id="page-8-1"></span>**New case template**

Click on **New** in the ribbon to open the "New case template" dialogue shown on the figure below. In the "Template title" field, enter a title for the template. The title appears when the case template is accessed from the drop-down menu in the "New case" dialogue. For further information, see the section *[Creating a case from a case](#page-4-0)  [template](#page-4-0)*. The field has a red background colour indicating that it is mandatory, since a title is required in order to save the template.

The figure also shows the "Attach to units" field. If empty, a case template generally becomes available to all users in the organisation, i.e. for all authorities. By adding units to the field, the creator determines who is able to see the template in the "New case" dialogue and to select it as a template for new cases. The field is described in further detail in the table below.

The figure also shows two examples of fields that may be included on a case template, "Access restriction" and "Action code".

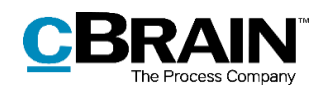

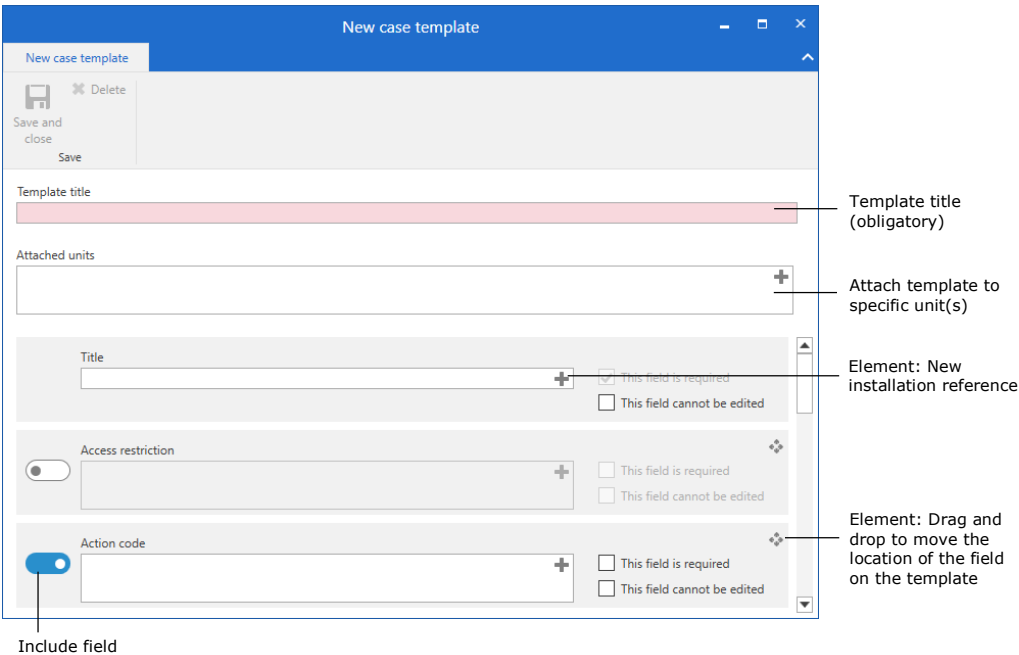

#### **Figure 6: New case template**

<span id="page-9-0"></span>Click the slider to the left of an optional to include it on the case template. If the slider is blue, the field is included.

To the right of each field are a number of elements for adjusting the field. These elements are described in the table below, followed by a description of the different fields.

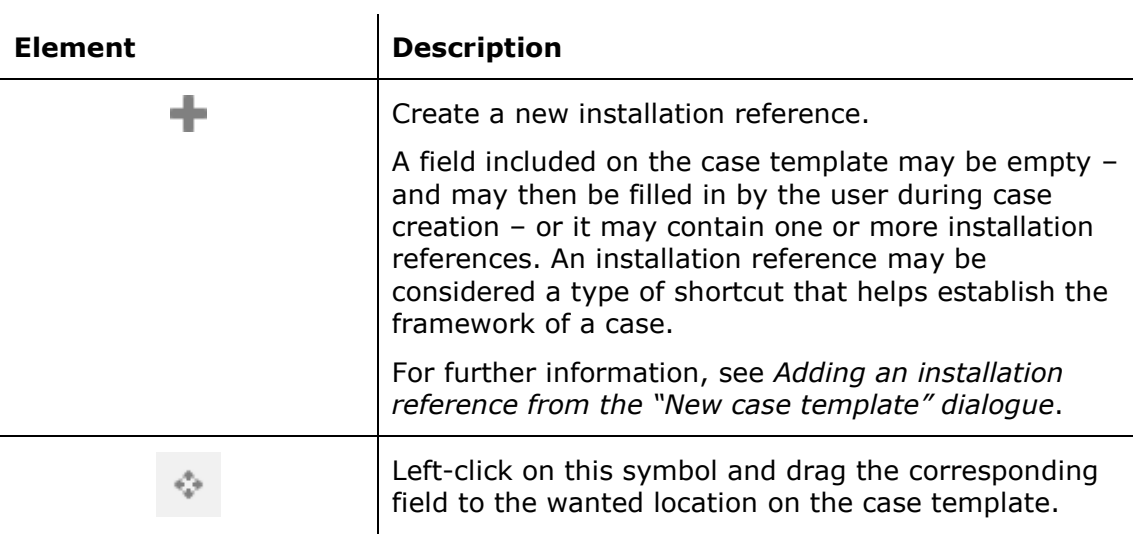

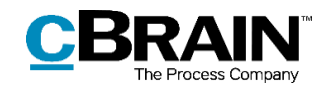

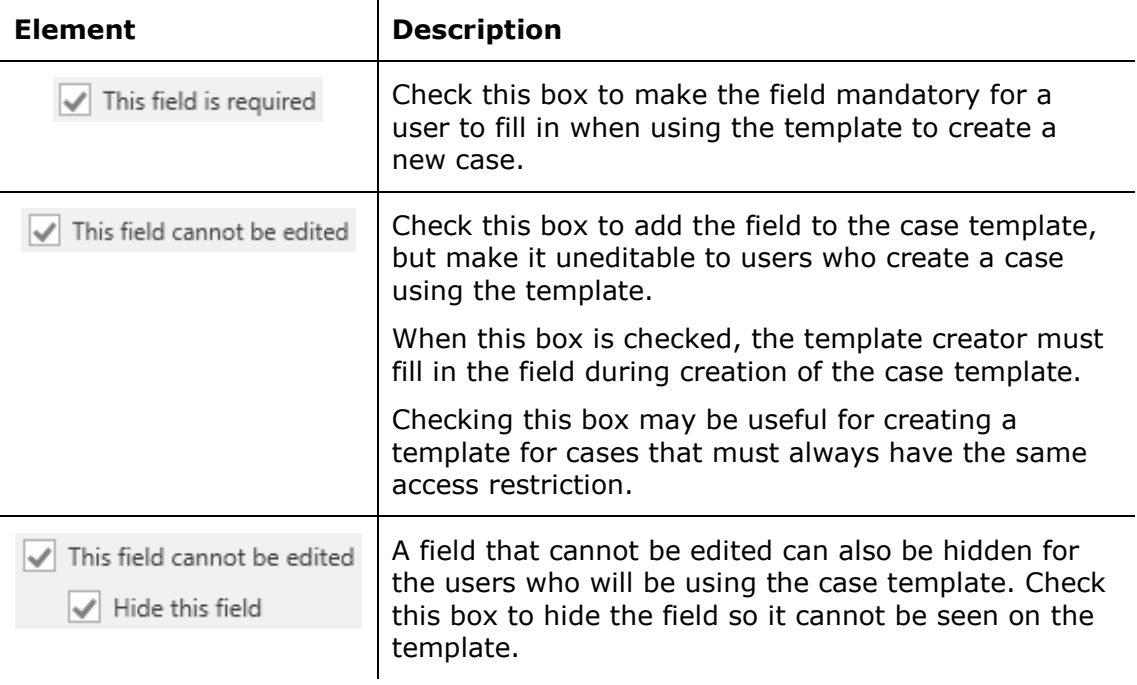

The table below describes the fields which can be included on a case template. For each field that is included, the template creator must choose whether the field is mandatory to fill in when using the template and whether the field may be edited by the case creator.

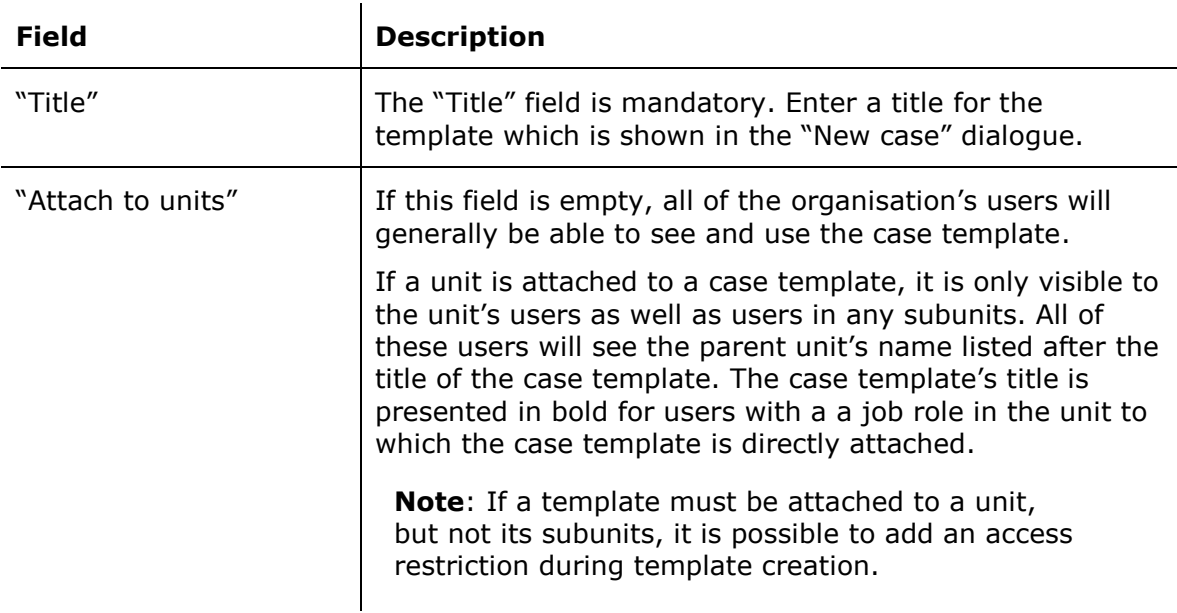

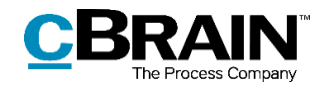

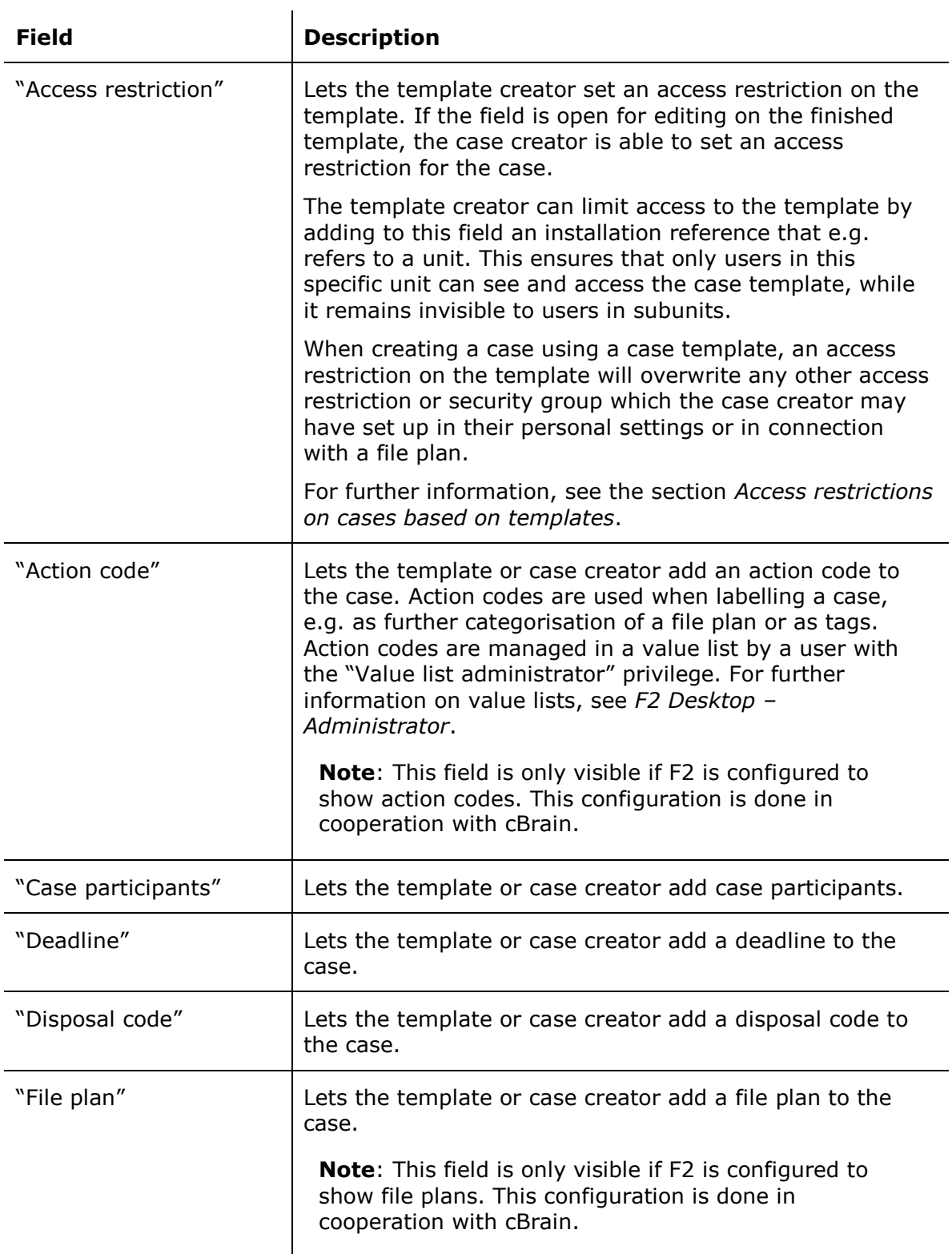

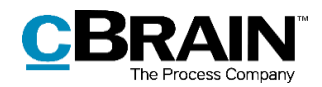

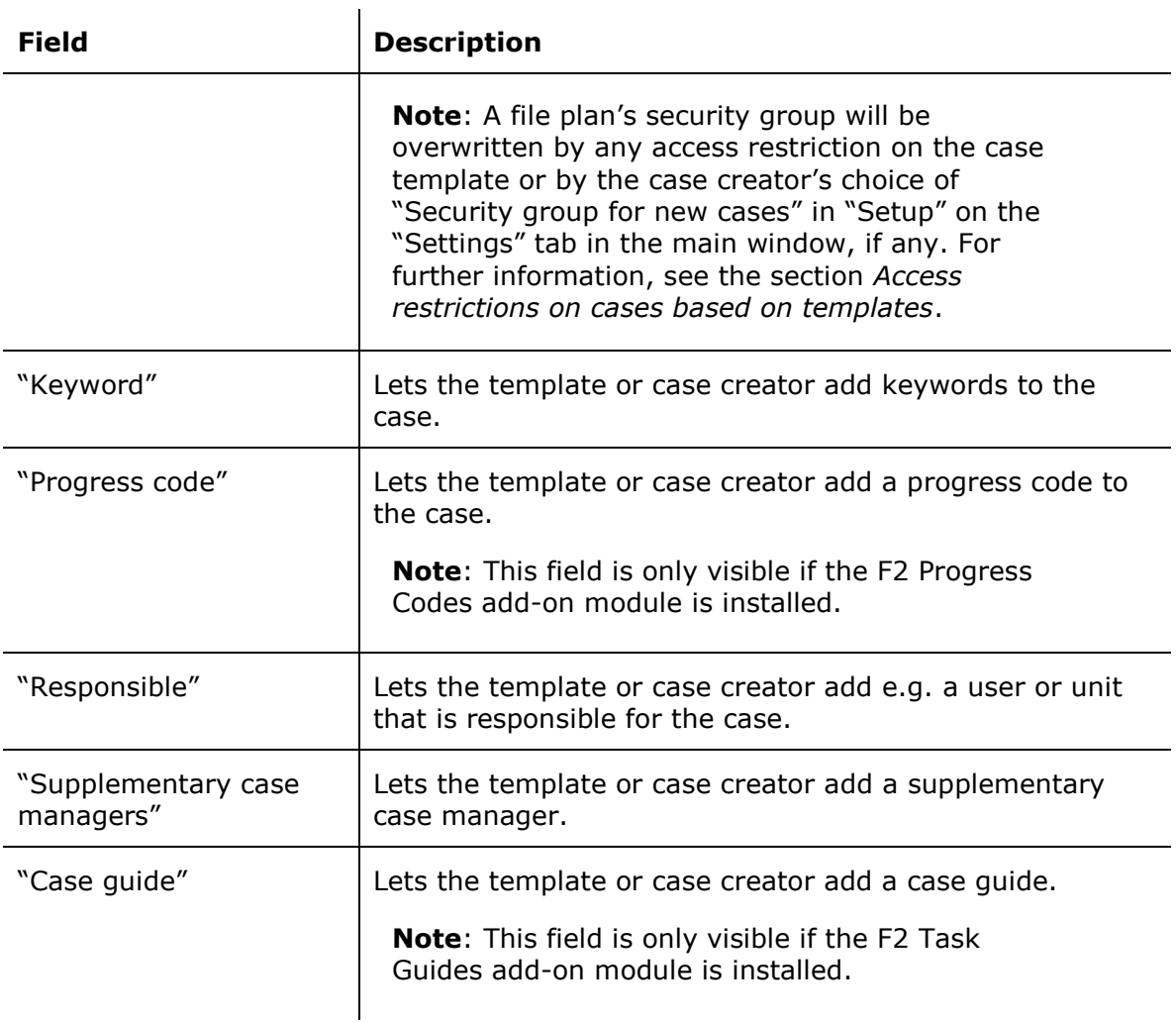

Click **Save and close** in the ribbon when the template is done. The template is then available in the drop-down menu in the "New case" dialogue.

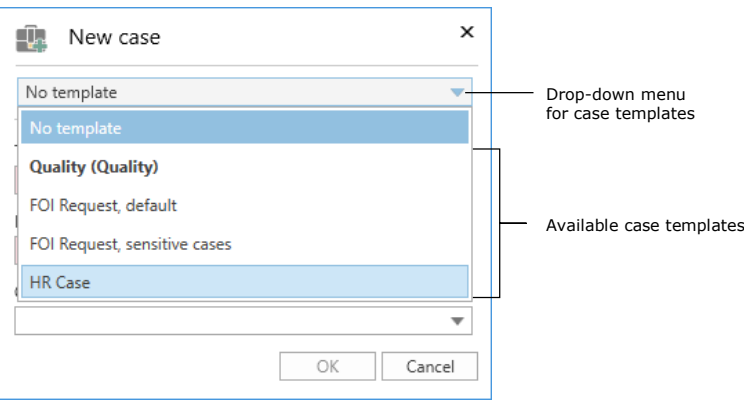

**Figure 7: The "New case" dialogue**

#### <span id="page-12-1"></span><span id="page-12-0"></span>**Adding an installation reference from the "New case template" dialogue**

Case template fields can be pre-filled using installation references. When a user starts typing in a field, F2 automatically suggests relevant installation references.

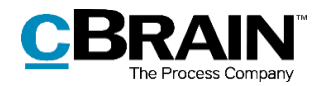

When an installation reference is added to a field, click the **down arrow** next to it to open a context menu. From here it is possible to copy, cut, paste, or remove the installation reference.

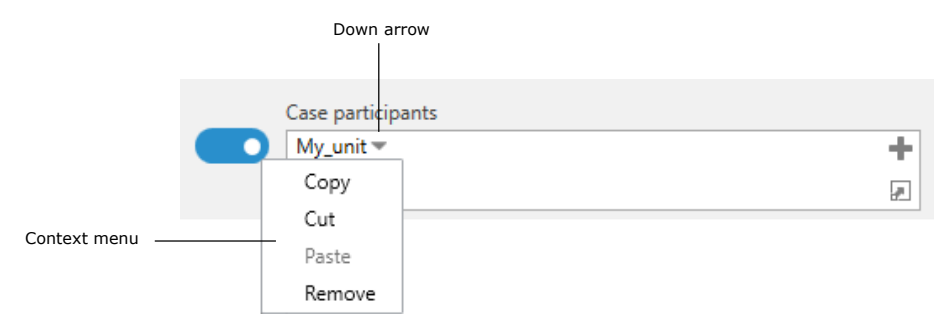

**Figure 8: Context menu for installation reference**

<span id="page-13-0"></span>If an installation reference is not in the system, the error message below is shown. The error message also appears if there is a typo in the entered installation reference, which is underlined in orange.

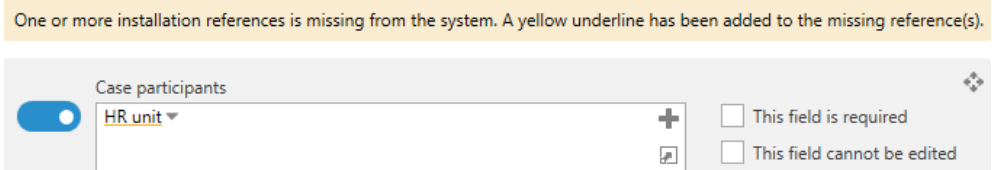

**Figure 9: Error message for missing installation references**

<span id="page-13-1"></span>If an installation reference is not in the system, it may be created by clicking the  $\blacksquare$ icon in the top right corner of the relevant field.

This opens the "New installation reference" dialogue, which is identical to the dialogue that can be accessed from the **Installation references** menu item on the "Administrator" tab. For further information on installation references, see the section *[Creating an installation](#page-17-0) reference*.

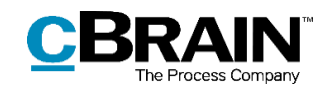

### <span id="page-14-0"></span>**Installation references**

Installation references are used when creating a new case template. They serve as shortcuts that help establish the framework of a case.

Example: An organisation's HR department creates ten case templates. Cases created from these are the responsibility of HR employee Marjorie Merigold. The organisation could just add Marjorie's name in the "Responsible" field on each template, but if the case responsibility is later transferred to Marjorie's colleague, Peter Periwinkle, the organisation must replace the content of each template's "Responsible" field. A more effective approach is to create an installation reference of the "User" type with a title such as "HR responsible user" to which Marjorie is added from F2's participant register. This installation reference can then be added to the "Responsible" field on the case templates. If the responsibility for the cases is reallocated to Peter at a later time, Marjorie's name need only be replaced by Peter's in the installation reference. Each case template with this installation reference will then list Peter Periwinkle's name in the "Responsible" field.

**Note**: In the example above, Marjorie Merigold is still listed in the "Responsible" field on the cases created before her name was replaced by Peter Periwinkle's in the installation reference.

An installation reference consists of two elements, "Reference" and "Type". "Reference" is the title of the installation reference and should be descriptive enough that the installation reference may be used in other contexts. "Type" determines the fields in which the installation reference may be used.

In the example below, a user is creating an installation reference with the title "Deadline\_14\_days". The "Type" is set to "Deadline". Next to this field the wanted number of days is entered, and the user then clicks **Create**. For further information on this, see the section *[Creating an installation](#page-17-0) reference*.

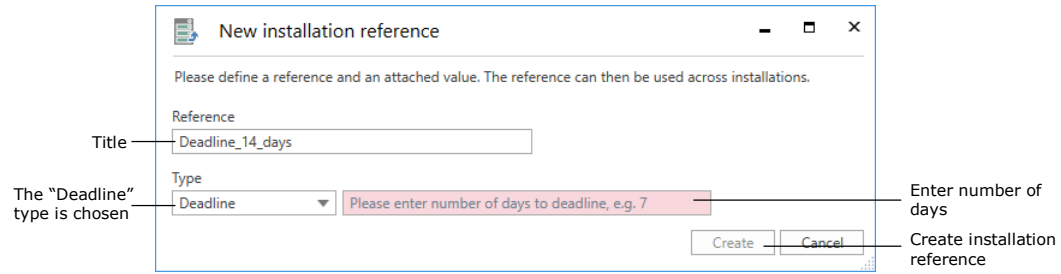

**Figure 10: Creating an installation reference**

### <span id="page-14-2"></span><span id="page-14-1"></span>**The "Installation references" menu item**

The **Installation references** menu item is accessible from the main window's "Administrator" tab for users with the "Can edit case templates" privilege. In this dialogue, click **New** to create a new installation reference. Existing installation references can be edited, deleted, or exported, and new ones can be imported. An installation reference can also be created from the "Case template" dialogue during the creation of a case template. These options are described below.

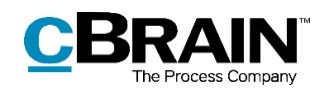

|         |                                                                                        |                               |                  | Installation references |                          | $\Box$<br>÷                  | $\times$ |              |
|---------|----------------------------------------------------------------------------------------|-------------------------------|------------------|-------------------------|--------------------------|------------------------------|----------|--------------|
|         | Installation references                                                                |                               |                  |                         |                          |                              |          |              |
| Ribbon  | <b>B</b> Edit<br>— i<br>E<br><b>X</b> Delete<br>Export<br>New<br>$all -$<br><b>New</b> | $\leftarrow$ Import<br>Export |                  |                         |                          |                              |          |              |
| Columns | Reference                                                                              | Type                          | Created          | Created by              | Last updated.            | Last undated by              |          |              |
|         | IT Office                                                                              | Unit                          | 20-01-2021 12:32 | Klaus Salomon           | $20 - 01 - 2$            | Remove column 'Last updated' |          | Column       |
|         | Unit finance                                                                           | Unit                          | 19-05-2021 12:44 | <b>Ireene Todd</b>      | Columns<br>$19 - 05 - 2$ |                              |          | context menu |
|         | Unit_HR                                                                                | Unit                          | 19-05-2021 12:50 | Ireene Todd             | 19-05-2021 12:50         | Ireene Todd                  |          |              |
|         | <b>HR</b>                                                                              | Unit                          | 19-05-2021 12:52 | <b>Ireene Todd</b>      | 19-05-2021 12:52         | <b>Ireene Todd</b>           |          |              |
|         | Deadline14                                                                             | Deadline                      | 20-01-2021 12:49 | Klaus Salomon           | 20-01-2021 12:49         | <b>Klaus Salomon</b>         |          |              |
|         | Deadline7                                                                              | Deadline                      | 20-01-2021 12:49 | Klaus Salomon           | 20-01-2021 12:49         | <b>Klaus Salomon</b>         |          |              |
|         | Quality cases supervisor                                                               | User                          | 19-05-2021 14:28 | <b>Ireene Todd</b>      | 19-05-2021 14:28         | <b>Ireene Todd</b>           |          |              |
|         | Default FOI deadline                                                                   | Deadline                      | 19-05-2021 14:29 | <b>Ireene Todd</b>      | 19-05-2021 14:29         | <b>Ireene Todd</b>           |          |              |
|         | User_me                                                                                | Me                            | 19-05-2021 14:30 | <b>Ireene Todd</b>      | 19-05-2021 14:30         | <b>Ireene Todd</b>           |          |              |
|         | ◢                                                                                      |                               |                  |                         |                          |                              | ٠        |              |

List of existing installation references

#### **Figure 11: The "Installation references" dialogue**

<span id="page-15-0"></span>The table below describes the menu items in the ribbon.

| Menu item                          | <b>Description</b>                                                                                                    |  |  |  |  |  |
|------------------------------------|----------------------------------------------------------------------------------------------------|--|--|--|--|--|
| "New"                              | Opens the "New installation reference" dialogue. For further<br>information, see the section Creating an installation<br>reference.                                                                                                    |  |  |  |  |  |
| "Edit"                             | Opens the "Update installation reference" dialogue for the<br>selected installation reference. From here it is possible to edit<br>its title as well as its selected value, but its type cannot be<br>changed.                                                         |  |  |  |  |  |
|                                    | For example, an installation reference of the "Deadline" type<br>can have its value changed from 14 to 10 days, and its title<br>can be changed from "Deadline_14_days" to<br>"Deadline_10_days", but its type cannot be changed from<br>"Deadline" to e.g. "Keyword". |  |  |  |  |  |
| "Delete"                           | Deletes the selected installation reference. F2 asks for<br>confirmation from the user before this action is performed.                                                                                                    |  |  |  |  |  |
| "Export<br>all"/"Export<br>chosen" | Exports all/selected installation references to a config file.<br>This file can then be imported to other F2 installations where<br>the installation references can be reused.                                                                                         |  |  |  |  |  |
| "Import"                           | Imports installation references from a config file. When the<br>import is completed, F2 shows a list of any updates. The user<br>has the option of cancelling the import before the updates<br>are applied.                                                            |  |  |  |  |  |
|                                    | Import result<br>×<br>ا≜آ<br>▭                                                                                                    |  |  |  |  |  |
|                                    | One new installation reference imported, 3 installation references were ignored because they already exist<br>in the system.                                                                                                    |  |  |  |  |  |
|                                    | ОК<br>Cancel                                                                                                    |  |  |  |  |  |

<span id="page-15-1"></span>**Figure 12: Message when importing installation references**

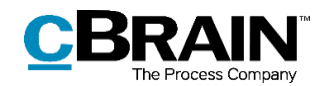

The list of existing installation references can be sorted by clicking on a column. Right-click on a column to remove it. To view the column again, right-click on any column and then select **Columns** from the context menu. This opens the "Select columns" dialogue in which columns can be added or removed.

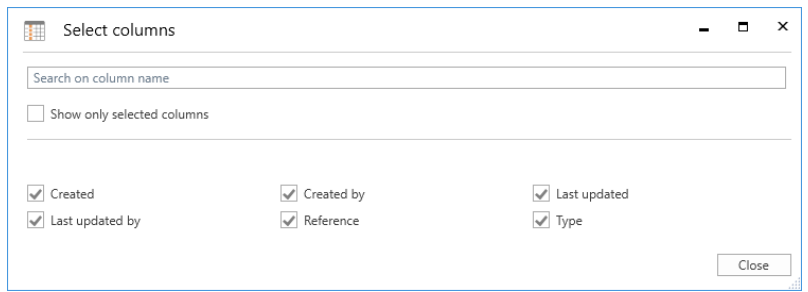

**Figure 13: The "Select columns" dialogue**

**Column Description** "Reference" The title of the installation reference. "Type" The type of the installation reference. For more information, see the section *[Creating an installation](#page-17-0) [reference](#page-17-0)*. "Created" Displays the time and date of creation. "Created by" Displays the name of the user who created the installation reference. "Last updated" Displays the time and date when the installation reference was last edited. "Last updated by"  $\Box$  Displays the name of the user who last edited the installation reference.

<span id="page-16-0"></span>The table below describes each column.

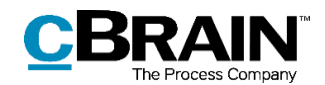

## <span id="page-17-0"></span>**Creating an installation reference**

An installation reference can be created in two ways:

 $\hat{\mathbf{r}}$ 

- From the "Administrator" tab using the **Installation reference** menu item. For further information, see *[Creating an installation reference from](#page-19-0)  ["Installation references"](#page-19-0)*.
- From a field on a case template in the "New case template" dialogue. This dialogue is accessed from the "Settings" tab using the "Case templates" menu item. For further information, see *[Creating an installation reference](#page-21-0)  from "[Case templates](#page-21-0)"*.

In both cases, the user is presented with the "New installation reference" dialogue in which the "Reference" and "Type" fields must be filled. The user must then click **Create**. There are certain differences between the two creation methods. Both are described in the following sections.

The installation reference type depends on the case template field for which it is intended. For example, the "Responsible" field only accepts participant types, and the "Keyword" field only accepts keywords that have been created in the organisation. The possible types of installation references for each of the case template fields are listed in the table below.

 $\hat{\mathbf{r}}$ 

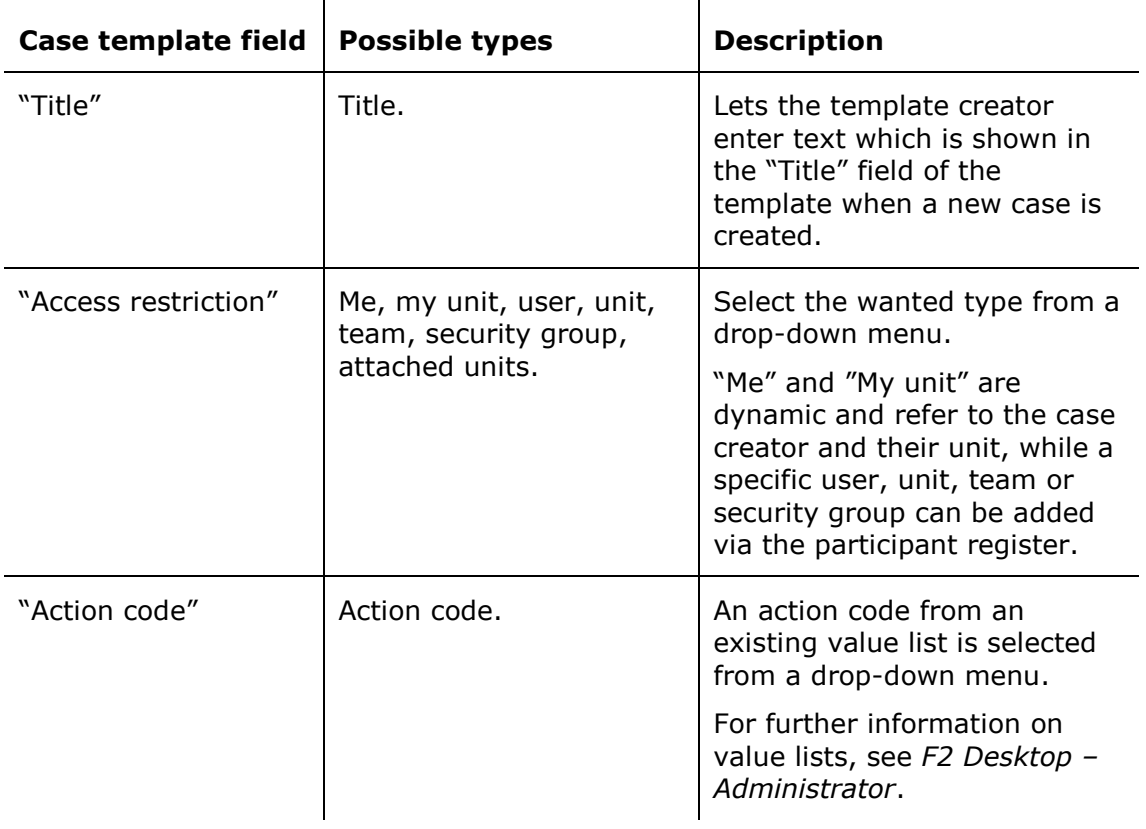

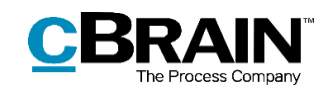

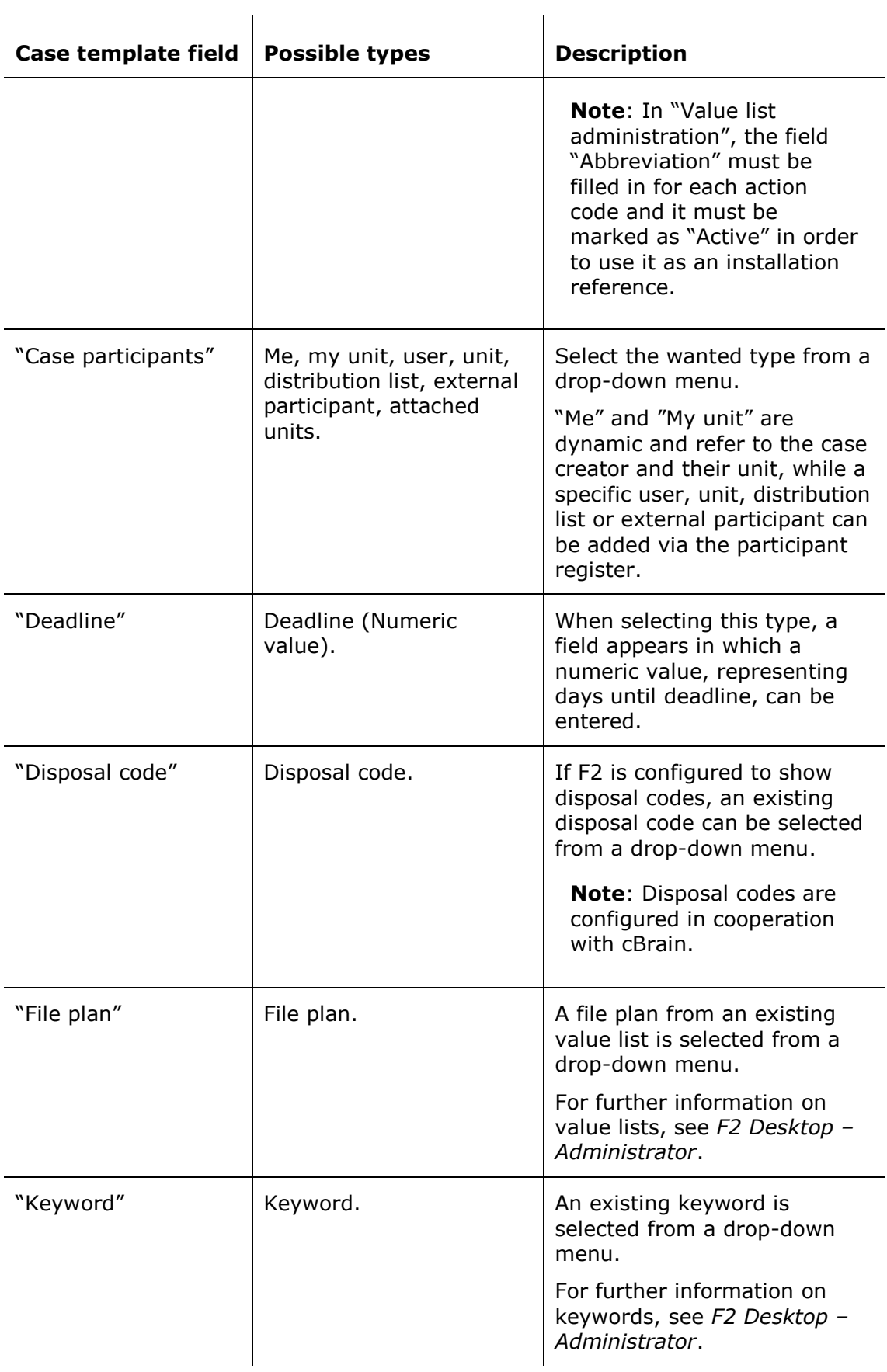

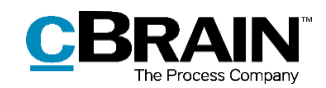

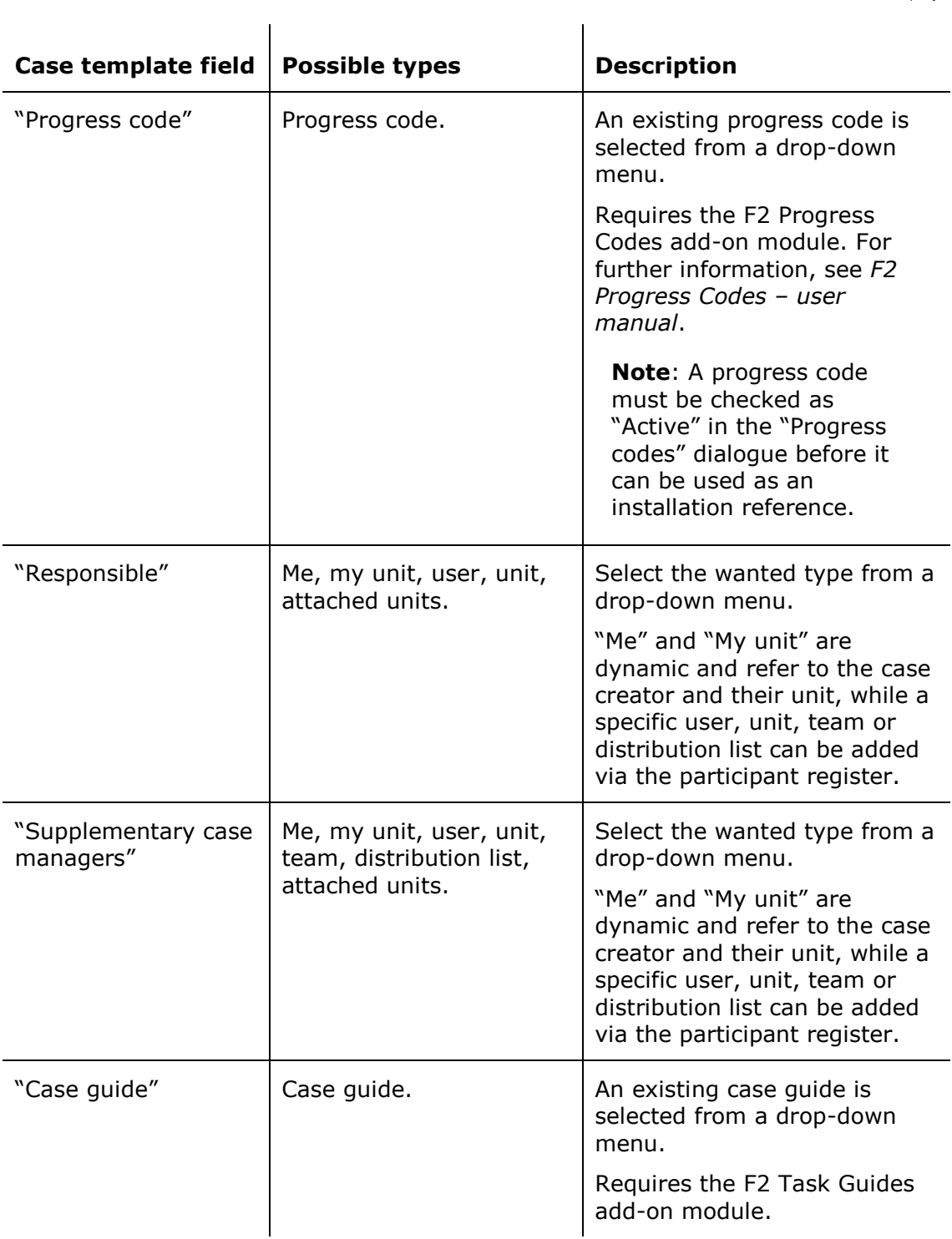

### <span id="page-19-0"></span>**Creating an installation reference from "Installation references"**

Go to the "Administrator" tab and click the **Installation references** menu item.

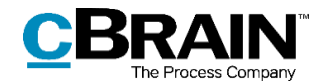

| The "Installation references" menu item |                                                                                              |                                                                                         |                                                              |                                   |                                                                                          |                                                                           |                          |                                                                                  |  |                                                            |  |
|-----------------------------------------|----------------------------------------------------------------------------------------------|-----------------------------------------------------------------------------------------|--------------------------------------------------------------|-----------------------------------|------------------------------------------------------------------------------------------|---------------------------------------------------------------------------|--------------------------|----------------------------------------------------------------------------------|--|------------------------------------------------------------|--|
|                                         |                                                                                              |                                                                                         |                                                              |                                   | cBrain AcCloud02                                                                         |                                                                           |                          |                                                                                  |  | <b>FI</b><br><b>Contract</b>                               |  |
| <b>F2</b>                               | <b>Settings</b><br>Main window                                                               | Administrator                                                                           |                                                              |                                   |                                                                                          |                                                                           |                          |                                                                                  |  | P Ireene Todd (IT Office)                                  |  |
| 合 Main window<br>Ell Case<br>Record *   | $\sim$<br>CISTO<br>Units and On behalf<br>$\alpha$ <sup><math>\epsilon</math></sup><br>users | @ Extra unit emails<br>P Role types and privileges<br><sup>2</sup> Show security groups | <b>SE Import participants</b><br>Replace record participants | E<br>Value list<br>administration | <sup>D</sup> G Unit types<br>Progress codes administration<br>Flags for personal control | Keyword administration<br>Relevant keywords for units<br>O Meeting forums | J)<br>System<br>messages | $\Box$ cPort<br>Read access to all records<br><b>Document import from server</b> |  | <b>Ex Installation references</b><br>Show search templates |  |
| Navigation                              |                                                                                              | Units and users                                                                         | Participants                                                 |                                   | Value lists                                                                              | Keywords etc.                                                             | System mes               | Misc.                                                                            |  |                                                            |  |

**Figure 14: The "Installation references" menu item**

<span id="page-20-0"></span>This opens the dialogue below. Click **New** in the ribbon to open the "New installation reference" dialogue.

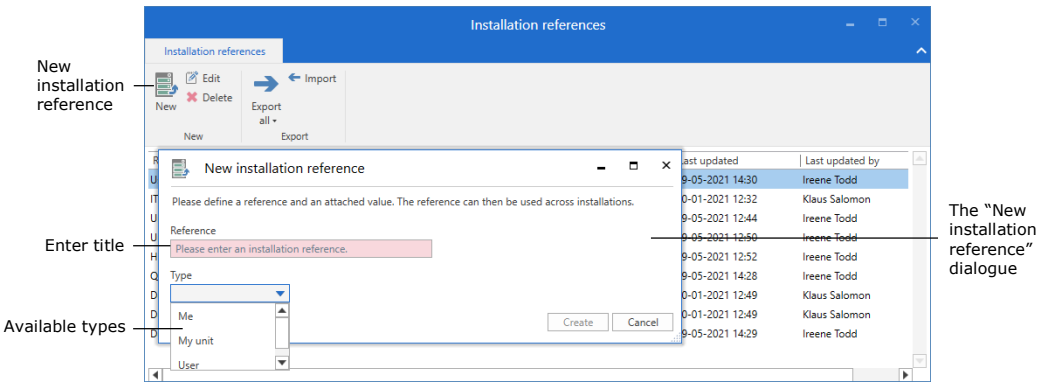

**Figure 15: "New installation reference" opened from "Installation references"**

<span id="page-20-1"></span>Enter a title in the "Reference" field, then select a type in the drop-down menu. If the type needs further specification, another field appears next to the "Type" field. In the example below, the "User" type has been selected, and a field in which a user can be added appears. From this field it is also possible to search for a specific user in the participant register, which is opened by clicking the  $\sim$  icon.

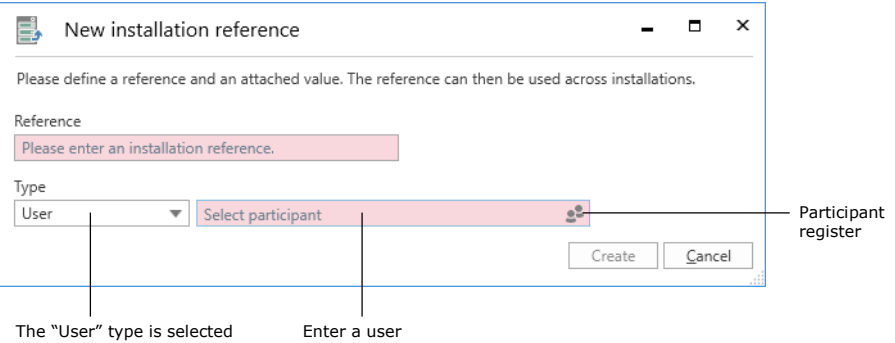

**Figure 16: Field for specifying the installation reference's type**

<span id="page-20-2"></span>When a reference title and a type have been selected, click **Create**. The installation reference appears on the list in the "Installation references" dialogue and is ready for use.

When more than one installation reference is needed, it is practical to create them using this method. The list in the dialogue provides the creator with an overview of all existing installation references.

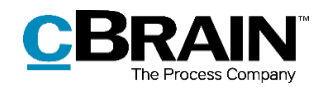

|                                                                                                    |                                       |                  | Installation references |                  |                      | п | $\boldsymbol{\times}$                   |
|----------------------------------------------------------------------------------------------------|---------------------------------------|------------------|-------------------------|------------------|----------------------|---|-----------------------------------------|
| Installation references                                                                                                    |                                       |                  |                         |                  |                      |   | ㅅ                                       |
| $\begin{bmatrix} \overline{\mathscr{D}}_1^{\mathbb{Q}} \\ \overline{\mathscr{D}}_1^{\mathbb{Q}} \end{bmatrix}$<br>Edit<br>e,<br><b>3</b> Delete<br>New<br><b>New</b> | Import<br>Export<br>$all -$<br>Export |                  |                         |                  |                      |   |                                         |
| Reference                                                                                                    | Type                                  | Created          | Created by              | Last updated     | Last updated by      |   | $\left\vert \varphi_{n}\right\vert =1.$ |
| User_me                                                                                                    | Me                                    | 19-05-2021 14:30 | <b>Ireene Todd</b>      | 19-05-2021 14:30 | <b>Ireene Todd</b>   |   |                                         |
| <b>IT Office</b>                                                                                                    | Unit                                  | 20-01-2021 12:32 | Klaus Salomon           | 20-01-2021 12:32 | Klaus Salomon        |   |                                         |
| Unit finance                                                                                                    | Unit                                  | 19-05-2021 12:44 | <b>Ireene Todd</b>      | 19-05-2021 12:44 | <b>Ireene Todd</b>   |   |                                         |
| Unit_HR                                                                                                    | Unit                                  | 19-05-2021 12:50 | <b>Ireene Todd</b>      | 19-05-2021 12:50 | <b>Ireene Todd</b>   |   |                                         |
| <b>HR</b>                                                                                                    | Unit                                  | 19-05-2021 12:52 | <b>Ireene Todd</b>      | 19-05-2021 12:52 | <b>Ireene Todd</b>   |   |                                         |
| Quality cases supervisor                                                                                                    | User                                  | 19-05-2021 14:28 | <b>Ireene Todd</b>      | 19-05-2021 14:28 | <b>Ireene Todd</b>   |   |                                         |
| Deadline14                                                                                                    | Deadline                              | 20-01-2021 12:49 | Klaus Salomon           | 20-01-2021 12:49 | Klaus Salomon        |   |                                         |
| Deadline7                                                                                                    | Deadline                              | 20-01-2021 12:49 | <b>Klaus Salomon</b>    | 20-01-2021 12:49 | <b>Klaus Salomon</b> |   |                                         |
| Default FOI deadline                                                                                                    | Deadline                              | 19-05-2021 14:29 | <b>Ireene Todd</b>      | 19-05-2021 14:29 | <b>Ireene Todd</b>   |   |                                         |
|                                                                                                    |                                       |                  |                         |                  |                      |   |                                         |

**Figure 17: A list of installation references**

### <span id="page-21-1"></span><span id="page-21-0"></span>**Creating an installation reference from "Case templates"**

Go to the "Settings" tab and click the **Case templates** menu item to open the "Case templates" dialogue.

| —<br>cBrain AcCloud02                             |                                 |               |                        |                                    |                                                                                 |            |               |                                                                       |                                                                     |                                                                             |                                 | - -                                  |  |
|---------------------------------------------------|---------------------------------|---------------|------------------------|------------------------------------|---------------------------------------------------------------------------------|------------|---------------|-----------------------------------------------------------------------|---------------------------------------------------------------------|-----------------------------------------------------------------------------|---------------------------------|--------------------------------------|--|
| F <sub>2</sub>                                    | Main window                     |               | <b>Settings</b>        | Administrator                      |                                                                                 |            |               |                                                                       |                                                                     |                                                                             |                                 | <sup>2</sup> Ireene Todd (IT Office) |  |
| <b>合 Main window</b><br><b>图 Case</b><br>Record * | $\overline{\Phi}$<br>Setup User | 햪<br>settings | Preview:<br>Case list: | Right alignment<br>Top alignment * | Reset layout *<br>Save standard column layout *<br>Edit favourite search fields | Signatures | ಲ<br>Language | Document templates<br>Approval templates<br><b>III</b> Case templates | $222$ Teams<br><b>C</b> Distribution lists<br>Phrase administration | B<br>$\blacksquare\!\!\!\triangleleft$<br>Edit<br>Auto<br>grouping grouping | ♦<br>F <sub>2</sub><br>settings | Data protection<br>(GDPR)            |  |
| Navigation                                        | Setup                           |               |                        | View                               | Lists                                                                           | Signatures | Language      | Templates                                                             | Teams & Lists                                                       | Grouping                                                                    | F <sub>2</sub>                  | Data protection (                    |  |
|                                                   |                                 |               |                        |                                    |                                                                                 |            |               | The "Case templates" menu item                                        |                                                                     |                                                                             |                                 |                                      |  |

**Figure 18: The "Case templates" menu item**

<span id="page-21-2"></span>To open the case template window, click **New** in the ribbon or select an existing case template and click **Edit**.

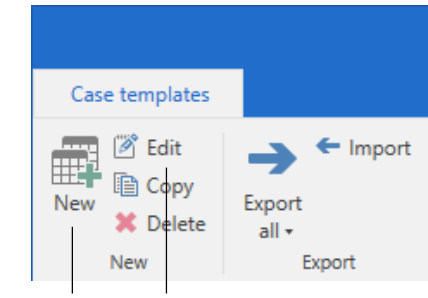

New case template Edit case template

**Figure 19: The ribbon in "Case templates"**

<span id="page-21-3"></span>In "New case template", select a field and click on its in icon to open the "New installation reference" dialogue.

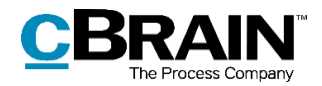

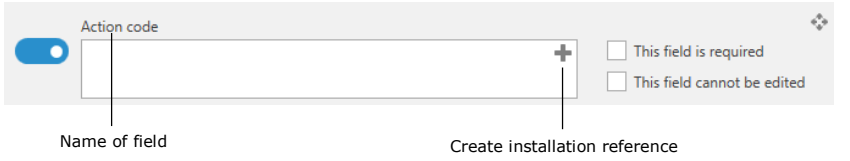

**Figure 20: The "Action code" field in "New case template"**

<span id="page-22-0"></span>When the dialogue is accessed from a field, only installation reference types that comply with the chosen field may be created. On the figure below, the dialogue is opened from the "Action code" field, so the type is automatically set to "Action code" and cannot be changed.

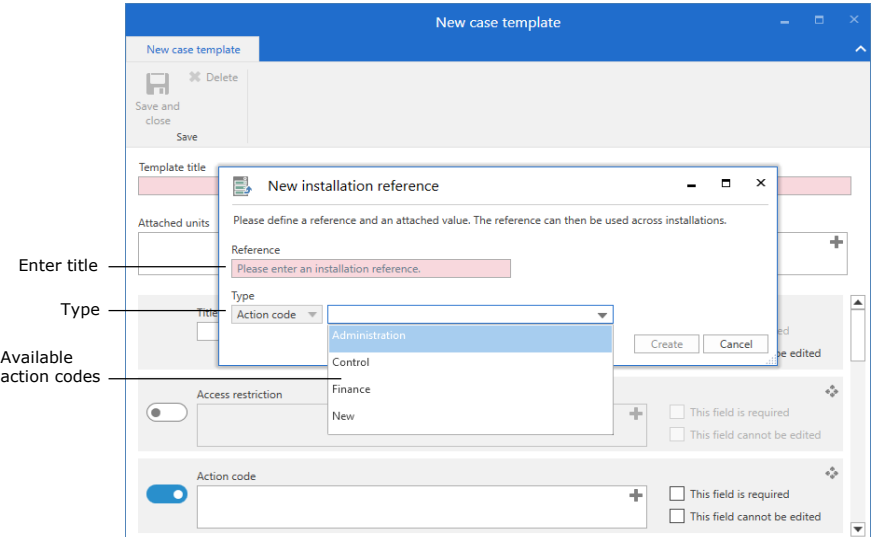

**Figure 21: New installation reference in the "New case template" dialogue**

<span id="page-22-1"></span>After "Reference" and "Type" are chosen, click **Create**. The newly created installation reference is then added to the field on the case template. It can also be found on the list of installation references in the "Installation references" dialogue.

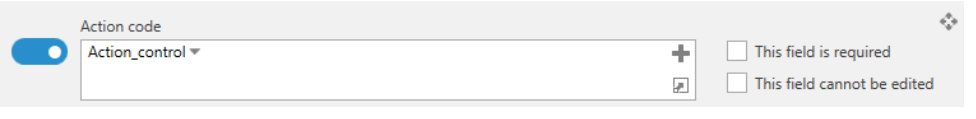

<span id="page-22-2"></span>**Figure 22: An installation reference added to a field on a case template**

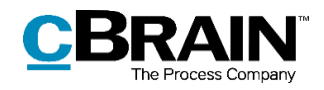

# <span id="page-23-0"></span>**List of figures**

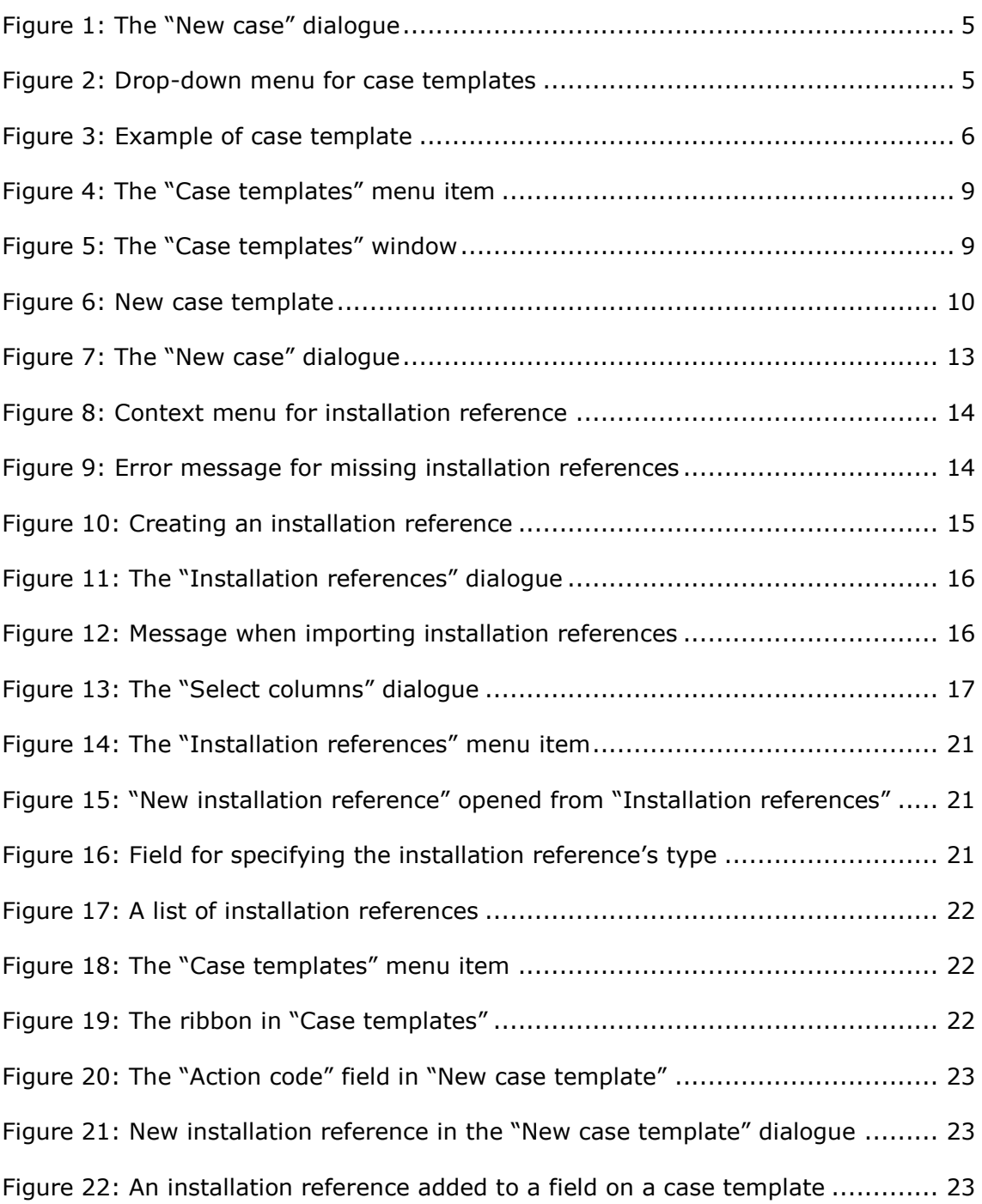